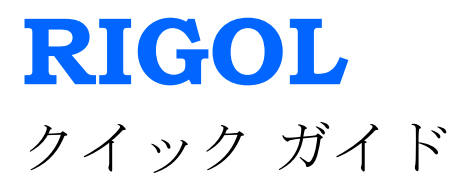

# **DSG800**シリーズ**RF**信号発生器

**2015**年**7**月 **RIGOL Technologies, Inc.**

## 保証および宣言

### 著作権

©2015 RIGOL Technologies、Inc. 無断複写・転載を禁じます。

### 商標情報

**RIGOL** は RIGOL Technologies社の登録商標です。

### 発行番号

QGG02104-1110

### 注記

- **RIGOL** 製品は、公布済みもしくは出願中の中国および外国への特許の対象に 含まれています。
- RIGOL は、自身独自の判断により仕様および価格政策の一部または全部を改 訂もしくは変更する権利を有します。
- 本出版物に記載の情報は、過去の同等の資料すべてに取って代わります。
- 本出版物に記載の情報は、予告なく変更される場合があります。
- **RIGOL** は、本マニュアルならびに記載されている情報の供給、使用、または 実行に関連する付随的または結果的な損失に対し責任を負わないものとします。
- 本書のいかなる部分も、事前に **RIGOL** より書面による承認を得ることなく複 写、写真複写、または再編することを禁じます。

### 製品認証

**RIGOL** は、本製品が中国の国家規格および工業規格、ならびにISO9001:2008標準 およびISO14001:2004標準に適合することを保証します。他の国際規格の適合認証 は現在進行中です。

### お問い合わせ

当社製品または本マニュアルのご使用に際し何か問題やご希望がございました ら、 **RIGOL** までご連絡ください。 E-mail: service@rigol.com Website: www.rigol.com

## 安全要件

## 一般安全概要

人身傷害または本機やそれに接続されている製品への損傷を防ぐため、本機の使用 を開始する前に次の安全注意事項をよく見直してください。また、潜在的危険を防 止するため、本マニュアルに記載されている仕様内でお使いください。

#### 適切な電源コードをお使いください。

本機用に設計され、現地国での使用が認められている電源コードのみお使い頂く ことができます。

#### 本機を接地してください。

本機は、電源コードの保護接地線を介して接地します。感電を防ぐため、入力や出 力を接続する前に、必ず電源コードの接地端子を保護接地端子に接続してください。

#### プローブは正しく接続してください。

プローブのグラウンド・リードは接地と同電位なので、プローブをお使いに なる場合は、グラウンド・リードを高電圧に接続しないでください。

#### すべての端子の定格を順守してください。

火災や感電を防ぐため、本機に表示されているすべての定格および標識を順守し、本機 を接続する前に定格に関する詳細についてお手持ちのマニュアルをご確認ください。

#### 適切な過電圧保護をお使いください。

絶対に過電圧(雷雨によるものなど)が製品に流れないようにしてください。製品 に過電圧が流れると、操作者が感電する危険にさらされる恐れがあります。

#### ケース無しではお使いにならないでください。

ケースやパネルを取り外した状態で本機をお使いにならないでください。

#### ファンの穴に何も入れないでください。

機器が損傷しますので、ファンの穴には何も挿入しないでください。

#### 適切なフューズをお使いください。

指定のフューズをお使いください。

#### 回路または配線を露出させないでください。

電源が入っているときは、露出した接点や部品に触れないでください。

#### 不具合が疑われる場合はお使いにならないでください。

本機に損傷の発生が疑われる場合は、 **RIGOL** の認定者が検査を行うまでご使用を 控えてください。 特に回路やアクセサリの保守、調整、または交換は、必ず **RIGOL** の認定者が行うものとします。

#### 冷却を保ってください。

冷却が不十分である場合、本機の温度が上昇し、損傷する恐れがあります。そ のため、冷却を保ち、吸気口およびファンは定期的に検査してください。

#### 濡れた状態ではお使いにならないでください。

機器内部の短絡や感電を防ぐため、高湿環境では本機をお使いにならないでくださ い。

#### 爆発性雰囲気の中ではお使いにならないでください。

機器の損傷や人身傷害を防ぐため、本機は必ず爆発性雰囲気から離れたところでお 使いください。

#### 製品表面は常にきれいで乾燥した状態を維持してください。

空中のちりや湿気による影響を防ぐため、本機の表面はきれいで乾燥した状態を維 持してください。

#### 静電気防止

静電放電による損傷を防ぐため、本機を静電放電保護環境でお使いください。また、 ケーブルの内部導体および外部導体の両方を必ず接地し、接続を行う前に静電気を 逃がしてください。

#### バッテリは正しくお使いください。

バッテリが供給されている場合、絶対に高温にさらしたり火に近付けたりしないで ください。また、お子様の手の届かないところに保管してください。誤ったバッテ リと交換すると(注:リチウム・バッテリ)爆発する恐れがありますので、 **RIGOL** の指定するバッテリ以外はお使いにならないでください。

#### 取り扱いの安全性

輸送時は、キー、ノブなどのインタフェースおよびパネル上のその他部品を 損傷しないよう注意してお取り扱いください。

## 安全用語および安全記号

警告

### 本マニュアルではこれらの用語が用いられています。

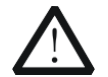

警告文は、負傷や人命の損失につながる恐れのある状況や行為を指します。

注意 注意文は、本製品やその他所有物を損傷する恐れのある状況や行為を指し ます。

### 製品にはこれらの用語が表示されています。

- **DANGER** 正しく実施しない場合に直ちに負傷や危険につながる恐れのある 使用への注意を喚起します。
- **WARNING** 正しく実施しない場合に潜在的負傷や危険につながる恐れのある 使用への注意を喚起します。
- **CAUTION** 正しく実施しない場合に製品もしくは製品に接続されているその 他デバイスの損傷につながる恐れのある使用への注意を喚起しま す。

製品にはこれらの記号が用いられています。

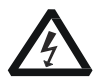

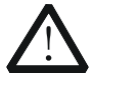

危険電圧 安全警告 保護接地端子 シャーシ・

グラウンド

テスト・ グラウンド

## 一般的配慮およびクリーニング

#### 一般的配慮

本機を直射日光が当たる場所に長時間保管または放置しないでください。

#### クリーニング

本機は、使用条件に従い、定期的にクリーニングしてください。外面のクリー ニングは、次の手順で行います。

- 1. 本機をすべての電源から外します。
- 2. 糸くずの出ない布で(中性洗剤または水を用いて)本機の外面についている固 着していないほこりを除去します。LCDのクリーニングを行う際は、表面を傷 つけないようご注意ください。

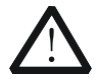

機器が損傷しますので、本機を腐食性の液体に触れさせることはおやめくだ さい。

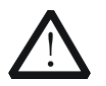

### 警告

注意

湿気による短絡や人身傷害を防ぐため、必ず機器を完全に乾燥させてから 電源に再接続してください。

### 環境的配慮

次の記号は、本製品が WEEE指令2002/96/EC に適合していることを示します。

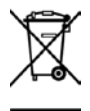

#### 耐用年数を経た製品の取り扱い

機器には、環境や人の健康に害を及ぼす恐れのある物質が含まれている場合があり ます。当該物質が環境中に放出され人の健康に害を及ぼすことを防ぐため、物質の 大半が適切に再利用またはリサイクルされることを保証する適切な体制において本 製品をリサイクルされることを推奨します。廃棄またはリサイクルについての情報 は、地方自治体にお問い合わせください。

## 文書の概要

### このマニュアルの書式規則

1. キー

本マニュアルでは、フロントパネルのキーは「テキストボックス+キー名 (太字)」の形式で表示されます。例えば、**FREQ** は **FREQ** キーを意味し ます。

#### 2. メニュー

本マニュアルでは、メニュー項目は「文字の陰影付け+メニュー用語(太 字)」の形式で表示されます。例えば、 **LF** は **FREQ** 下の低周波(Low Frequency)メニューを表します。

#### 3. コネクタ

本マニュアルでは、フロントやリアパネルのコネクタは「角括弧+コネクタ名 (太字)」の形式で表示されます。例えば、 **[RF OUTPUT 50Ω]**。

#### 4. 操作手順

本マニュアルでは、操作の次の手順は矢印「」の形式で表示されます。 例えば、 **FREQ LF** はフロントパネルの **FREQ** を押して、その後に **LF** を押すことを表します。

### 本マニュアルにおける内容規則

DSG800シリーズ RFシグナル・ジェネレータは2つのモデル(DSG815 と DSG830)が 含まれています。 本マニュアルでは DSG830 を例にとり、操作方法を説明します。 詳細については、DSG800 User's Guide を参照してください。

### 本製品のマニュアル

本製品のマニュアルは、クイック・ガイド(本マニュアル)、user's guide ( ユーザーズ・ガイド)、programming guide(プログラミング・ガイド)、 data sheet (データ・シート) などが含まれます。 マニュアルの最新版はリゴ ルの公式ウェブサイト( [www.rigol.com](http://www.rigol.com/))よりダウンロード頂けます。

## 目次

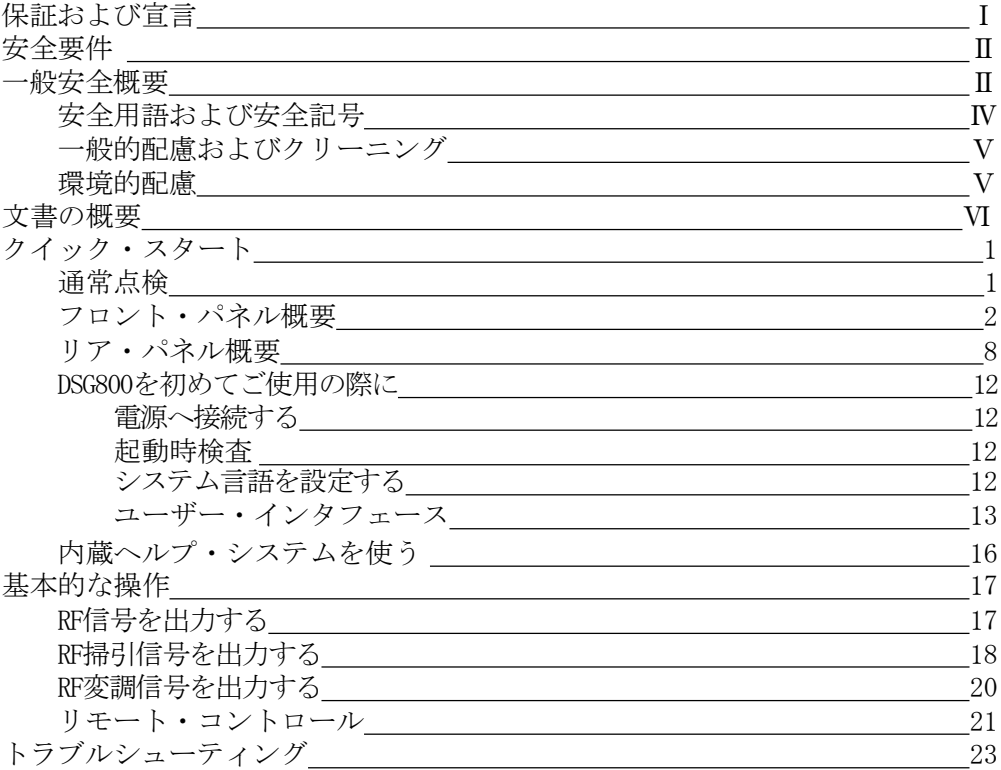

## クイック・スタート

## 通常点検

#### 1. 梱包箱に損傷がないか点検する

損傷がある場合は、梱包の内容物を確認して欠品が無いこと、機器が電気的・ 機械的試験に合格するまで梱包箱や緩衝材を保管してください。 送り主または運送業者が、輸送により生じる機器への損傷に責任を負うものと します。 **RIGOL**は、ユニットの保守、リワークまたは交換を無償で行うこと には責任を負いません。

### 2. 機器の点検

損傷、欠陥、不良がある場合は、お買い求めのお店へご連絡くださ い。

#### 3. アクセサリの確認

梱包明細書に従い、アクセサリを確認してください。アクセサリに欠品また は損傷がある場合は、お買い求めのお店へご連絡ください。

## フロント・パネル 概要

DSG800シリーズ RFシグナル・ジェネレータのフロント・パネルを下図に示します。

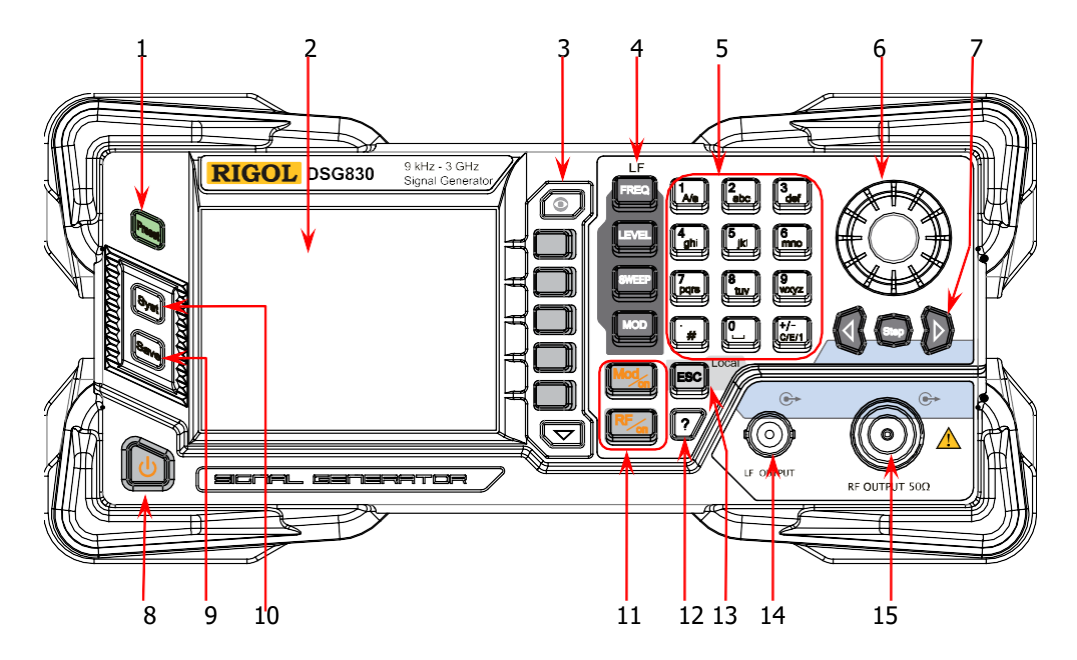

図1 フロント・パネル

1. プリセット・キー

本機をプリセット状態(工場出荷状態、あるいはユー ザー定義状態)に戻します。

2. LCD

3.5インチ TFT 高解像度 (320×240) カラー液晶ディス プレイ。現在の設定と機器の状態がはっきりと表示され ます。詳細については「ユーザー・インタフェース」 を参照してください。

3. メニュー・コントロール・キー

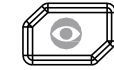

表示切替キーです。どのファンクションのメニューページ でも、 このキーを押して現在のパラメータ情報を開くこと ができます。この時点で、ノブや方向キーを使って、異な る機能のパラメータ情報の表示に切り替えることができま す。 このキーをもう一度押すと、現在選択されている機 能のメニューに切り替わります。また、任意のファンク ション・キーを押すとパラメータ情報表示を終了します。

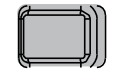

メニュー・ソフト・キーです。このキーの左側に表示 されるメニューに対応します。ソフト・キーを押すと 対応するメニューがアクティブになります。

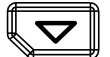

メニュー・ページ・アップ/ダウン・キー

4. ファンクション・キー

RF出力信号やLF出力信号の周波数パラメータを設定し ます。

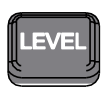

RF出力信号の振幅パラメータを設定します。また、フ ラットネス校正ファンクションを提供します。

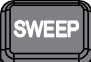

掃引タイプ、掃引方式、掃引モードなどを設定します。

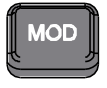

振幅変調 (AM)、周波数変調 (FM)、位相変調 (ØM)、パ ルス変調、パルス・ジェネレータなどに関連するパラメー タを設定します。

#### 5. 数値キーボード

数値キーボードは、中国語文字、英語の大文字と小文字、数値、よく使われ る記号(小数点、#、スペース、+、-など)をサポートしています。主に ファイル名やフォルダ名の編集や、パラメータ設定に使用します。

数字と文字を多重化したキーは、所望の数字や文字を直接入力することに使 用されます。

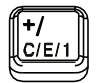

中国語、英語、数値入力の切り替えに使用します。 パラメータ設定の時は数値入力に固定され、このキーは 符号(+または - )の入力に使用されます。

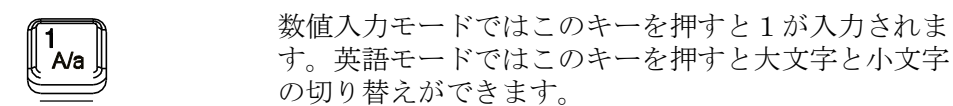

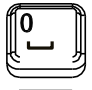

0とスペースが多重化されたキーです。 数値入力モードではこのキーを押すと0が入力され、中 国語モードと英語モードではこのキーを押すとスペース が入力されます。

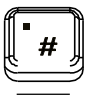

数値入力モードではこのキーを押すと現在のカーソル位 置に小数点を入力します。 英語モードでは#が入力され、中国語モードでは無視さ れます。

6. ノブ

パラメータ設定の時は、カーソル位置の値の変更や、 ステップでのパラメータ値変更に使用します。 ファイル名編集の時は、目的の文字を選択するために 使用します。ストレージ機能のときはファイルやディ レクトリの選択に使用します。パラメータ情報表示イ ンタフェースでは、パラメータ・タブの切り替えに使 用します。

7. 方向キー **/ Step** キー

パラメータを設定する時は、 **Step**キーは現在選択され ているパラメータのステップを設定します。 方向キーを 使用してパラメータ編集状態に入り、カーソルを指定さ れた桁に移動させます。 ストレージファンクションでは、方向キーは、現在選 択されているディレクトリを折りたたんだり展開する ために使用されます。ファイル名の編集の時は、方向 キーで目的の文字を選択できます。パラメータ情報表 示インタフェースでは、方向キーでパラメータ・タブ を切り替えることができます。

8. 電源・キー

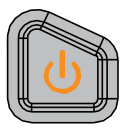

RF信号発生器の電源をオンまたはオフするために使用され ます。 次の方法を使用して、このキーを有効または無効に することができます。

**Syst** キー を押した後、**Pwr Status** キーで「Default」 または「Open」を選択します。

「Default」の時は機器の電源が投入された後にこの キーを押して機器を起動します。「Open」の時は機器は 電源が投入されると起動します。

また、一定時間押したままにしないとオン/オフできな い仕組みなので、誤操作による機器のシャットダウンを 避けることができます。

9. 書き込み/呼び出し・キー

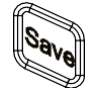

本機の設定などのファイルを書き込んだり呼び出 したりします。

10. システム設定・キー

システム関連のパラメータを設定します。

#### 11. アウトプット・コントロール・キー

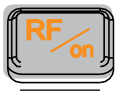

出力をオン/オフするために使用します。

- このキーを押すと、キーのバックライトとユーザー・ インタフェースのファンクション・エリアにあるRFラ ベルが点灯し、RF出力がONになって、 **[RF OUTPUT 50Ω]** コネクタから現在の設定に従ってRF信号が出力 されます。
- このキーを再度押すと、キーのバックライトは消灯し、 ユーザー・インタフェースのファンクション・エリア にあるRFラベルがグレーになって、RF出力がオフにな ります。

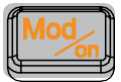

RF変調出力をオン/オフするために使用します。

- 変調機能(AM、FM、ΦM、パルス変調)がオンの時に このキーを押すと、キーのバックライトとユー ザー・インタフェースのファンクション・エリアに あるMODラベルが点灯し、RF変調出力がONになって、 **[RF OUTPUT 50Ω]** コネクタから現在の設定に従っ てRF変調信号が出力されます(このとき **RF/on** キーのバックライトも点灯していなければなりませ  $h)$ 。
- このキーを再度押すと、キーのバックライトは消灯 し、RF変調出力がオフになります。
- 12. 内蔵ヘルプ・システム

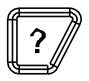

このキーを押してから所望のフロント・パネル・キーある いはメニュー・ソフト・キーを押すと、そのキーについて のヘルプ情報を得ることができます。

13. 終了キー

Local

パラメータを設定している時にこのキーを押すと、編 集ウインドウの数値を消去してパラメータ入力状態を 終了します。 ファイル名を入力している時にこのキーを押すと、 文字が消去されます。 キーボード・テストの時は、テストを終了する時に このキーを使用します。 機器がリモート・モードで動作している時は、このキー を押すとローカル・モードに戻ります。 メニュー表示の時にこのキーを押すと、現在のメニュー を終了して目のメニューに戻ります。

14. LF 出力コネクター

LF出力がONのときに、LF信号が出力されます。

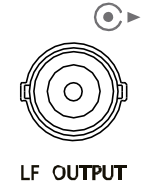

15. RF 出力コネクター

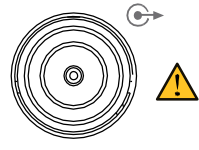

注意

**RF/on** のバックライトが点灯している時に、RF信号や RF掃引信号が出力されます。 **RF/on と Mod/on の双方が点灯している時は、RF変** 調信号が出力されます。

RF OUTPUT 50Ω

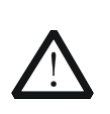

機器へのダメージを避けるため、逆DC電圧は50Vを超えてはいけま せん。逆電力は周波数1MHzから3GHzの範囲で+30dBm (1W) を超えて はいけません。

## リア・パネル 概要

DSG800シリーズ RFシグナル・ジェネレータのリア・パネルを下図に示します。

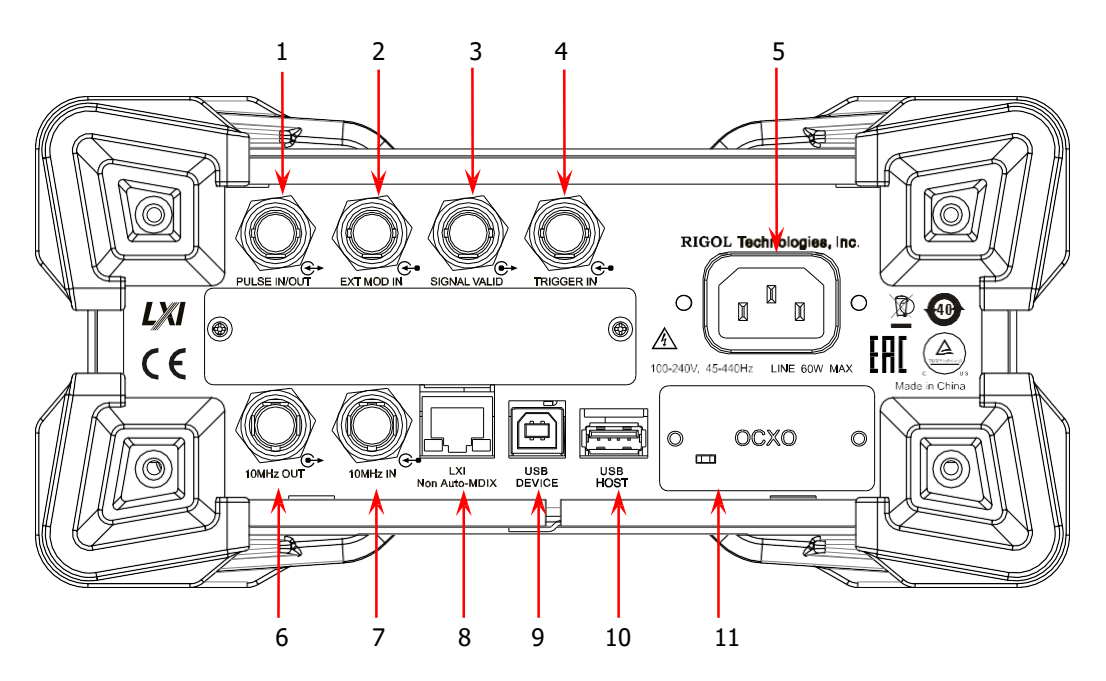

図2 リア・パネル

1. パルス信号 入力/出力 コネクタ

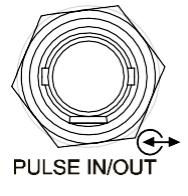

パルス変調の動作モードにより本コネクタの入出 力が定義されます。

#### パルス入力:

パルス変調のソースが「Ext」の場合は、本コネク タへ外部パルス信号を入力します。

#### パルス出力:

パルス変調のソースが「Int」で、かつ、パルス出力が オンの場合は、本コネクタから内部で生成したパルス信 号を出力します。この出力信号は パルス「Mode」に関 連し、「Single」または「Train」に設定できます。

2. 外部変調入力コネクタ

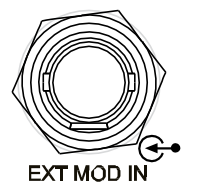

AM、FM、ΦMの変調ソースが「Ext」に設定され ているときは、本コネクタに外部変調信号を入 力します。

3. 有効信号出力コネクタ

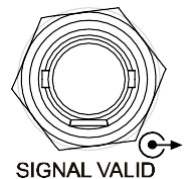

RF出力周波数あるいは振幅が変更されたとき、機 器内部の応答時間と処理時間の後に、フロントパ ネルのRF出力コネクタから変更された所望の周波 数や振幅のRF信号を出力します。この処理のなか で、**[SIGNAL VALID]** コネクタからRF出力信号 が有効であることを示すパルス信号が出力されま す。

- ハイ・レベル (+3.3V) はRF信号を変更中 であることを示しています。
- ロー・レベル (0 V) はRF信号が安定している、 すなわち有効であることを示しています。

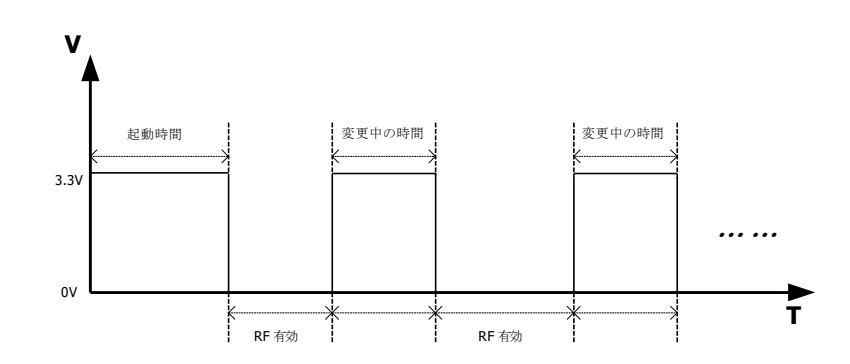

### 4. 外部トリガ入力コネクタ

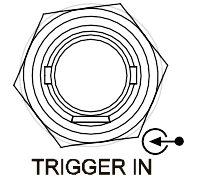

**SWEEP** のトリガ・モードが「Ext」のとき、 本 コネクタは外部トリガ信号を入力するために使用さ れます。 **Trig Slope** を押すことでトリガ信号の極 性を「Pos」あるいは「Neg」に設定できます。 パルス変調ソースが「Int」でトリガ・モードが 「Ext Trig」のときは、本コネクタは外部トリガ 信号を入力するために使用されます。 パルス変調ソースが「Int」でトリガ・モードが 「Ext Gate 」のときは、本コネクタは外部ゲート 信号を入力するために使用されます。

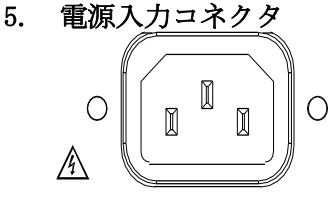

100-240V, 45-440Hz LINE 60W MAX

電源入力コネクタ。 このRFシグナル・ジェネレータは、100V から 240V まで、45Hz から 440Hz までの交流電源に 適応しています。消費電力は60Wを超えないよう にいてください。

#### 6. リファレンス信号出力コネクタ

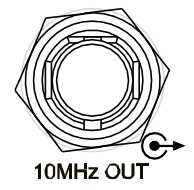

本ジェネレータを他の機器と同期するための 10MHzリファレンス・クロック信号を出力します。 本コネクタから出力されるクロック信号の詳細に ついてはデータ・シートを参照してください。

7. リファレンス信号入力コネクタ

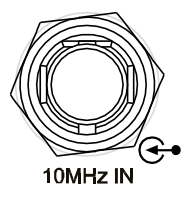

本ジェネレータを他の機器と同期するための外部 10MHzリファレンス・クロック信号を入力します。 本コネクタへ入力される外部クロック信号の詳細 についてはデータ・シートを参照してください。

8. LAN

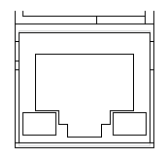

 $IXI$ Non Auto-MDIX

9. USB デバイス

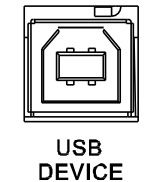

本機は LXI Core 2011 Device standard に適 合し、ウェブサーバ、ソケット、そのほかのリ モート・コントロール・モードをサポートして います。本インタフェースはRFシグナルジェネ レータをリモート・コントロールするためにPC やネットワークに接続する際に使用します。

本機は USBTMC class protocol に適合し ています。本インタフェースは本機をリ モートコントロールするためにPCに接続す る際に使用します。

10. USB ホスト

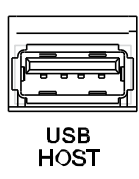

本インタフェースは、システムアップデートや、 システム設定などを保存するためにUSBメモリに 接続する際に使用します。

11. OCXO (OCXO-B08オプション )

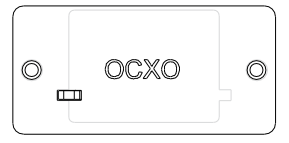

OCXO は恒温槽内に水晶振動子を配置した水晶発 振器であり、温度安定性の高い周波数基準です。

注記: OCXOが定格周波数に到達するまでに 60分の ウォーム・アップが必要です。

本オプションのオーダー情報についてはデータ・ シートを参照してください。

## DSG800を初めてご使用の際に

### 電源へ接続する

付属の電源コードを使用して、本RFシグナル・ジェネレータを交流電源に接続して ください。本機は 100V から 240V、45Hz から 440Hz までの交流電源に適応して います。消費電力は60Wを超えないようにいてください。 本機が交流電源に接続さ れると、本機が自動で適切な電圧レンジを選択するので、使用者が手動で選択する 必要はありません。

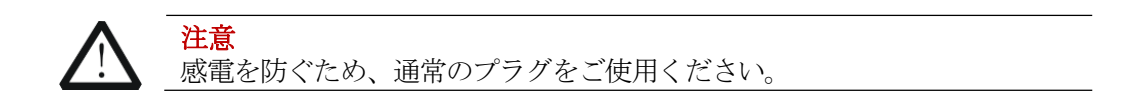

### 起動時検査

電源を正しく接続したら、フロント・パネルの電源キー ■ を押して起動してく ださい。起動中に本機は初期化とセルフ・テストを実施します。それらが終了した ら通常状態になります。

### システム言語を設定する

DSG800シリーズ RFシグナル・ジェネレータはシステム用に多くの言語をサポー トしています。 システム言語を変更するには、**Syst Language** と押してく ださい。

## <span id="page-21-0"></span>ユーザー・インタフェース

本マニュアルでは、DSG830を例にして、DSG800シリーズ RFシグナル・ジェネ レータのユーザー・インタフェースを下図のように図示します。

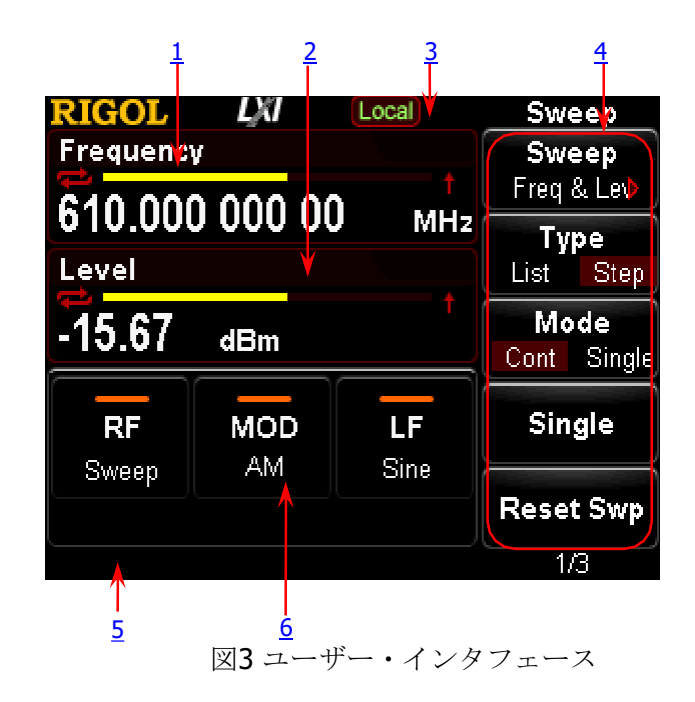

1. 周波数エリア

RFシグナル・ジェネレータの現在の設定を表示します。

**こ**: 連続掃引ラベルです。掃引方式が「Freq」あるいは「Freq & Lev」で掃引モードが「Cont」のときに表示されます。 : シングル掃引ラベルです.掃引方式が「Freq」あるいは「Freq & Lev」で掃引モードが「Single」のときに表示されます。 : 前方掃引ラベルです。掃引方式が「Freq」あるいは「Freq & Lev」

で掃引方向が「 Fwd 」のときに表示されます。 : 後方掃引ラベルです。掃引方式が「Freq」あるいは「Freq &

Lev」で掃引方向が「 Down 」のときに表示されます。

■: 周波数掃引プログレス・バーです。掃引方式が

「Freq」あるいは「Freq & Lev」のときに表示されます。

#### 2. 振幅エリア

RFシグナル・ジェネレータの現在の設定を表示します。 UF : フラットネス校正が「ON」のときに表示されます :連続掃引ラベルです。掃引方式が「Freq」あるいは「Freq & Lev」で掃引モードが「Cont」のときに表示されます。 :シングル掃引ラベルです.掃引方式が「Freq」あるいは「Freq & Lev」で掃引モードが「Single」のときに表示されます。

<span id="page-22-0"></span>**1 :前方掃引ラベルです。掃引方式が「Freq」あるいは「Freq &** Lev」で掃引方向が「 Fwd 」のときに表示されます。 :後方掃引ラベルです。掃引方式が「Freq」あるいは「Freq & Lev」で掃引方向が「 Down 」のときに表示されます。 :振幅掃引プログレス・バーです。掃引方式が 「Freq」あるいは「Freq & Lev」のときに表示されます。

3. ステータス・バー

RFシグナル・ジェネレータの現在のステータスを表示します。 **Emt** : 本機はリモート・コントロール・モードで動作しています。 Local · 本機はローカル・モードで動作しています。 : USBメモリを検出したら表示されます。 ■ : 本機のパラメータ情報インタフェースを開いているときに表示 されます。

4. メニュー表示エリア

画面の右のソフト・キーに対応したメニュー項目が表示されます。ソフトキー を押すと、対応するメニュー機能が有効になります。

5. メッセージ表示エリア

エラー・メッセージやプロンプト・メッセージを表示します。 **Syst → Information → System Msg** を押すとこのメッセージを見ること ができます。複数のメッセージが生成されたときはメッセージの選択に方向 キーやノブを使用できます。

6. ファンクション・ステータス・エリア

RFシグナル・ジェネレータの現在のファンクションのステータスを表示します。 本エリアに表示されるステータス・アイコンを下の表に記します。

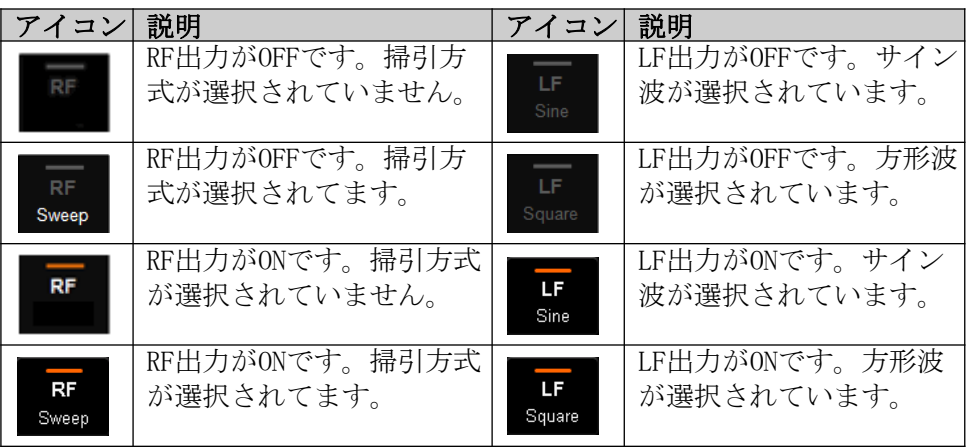

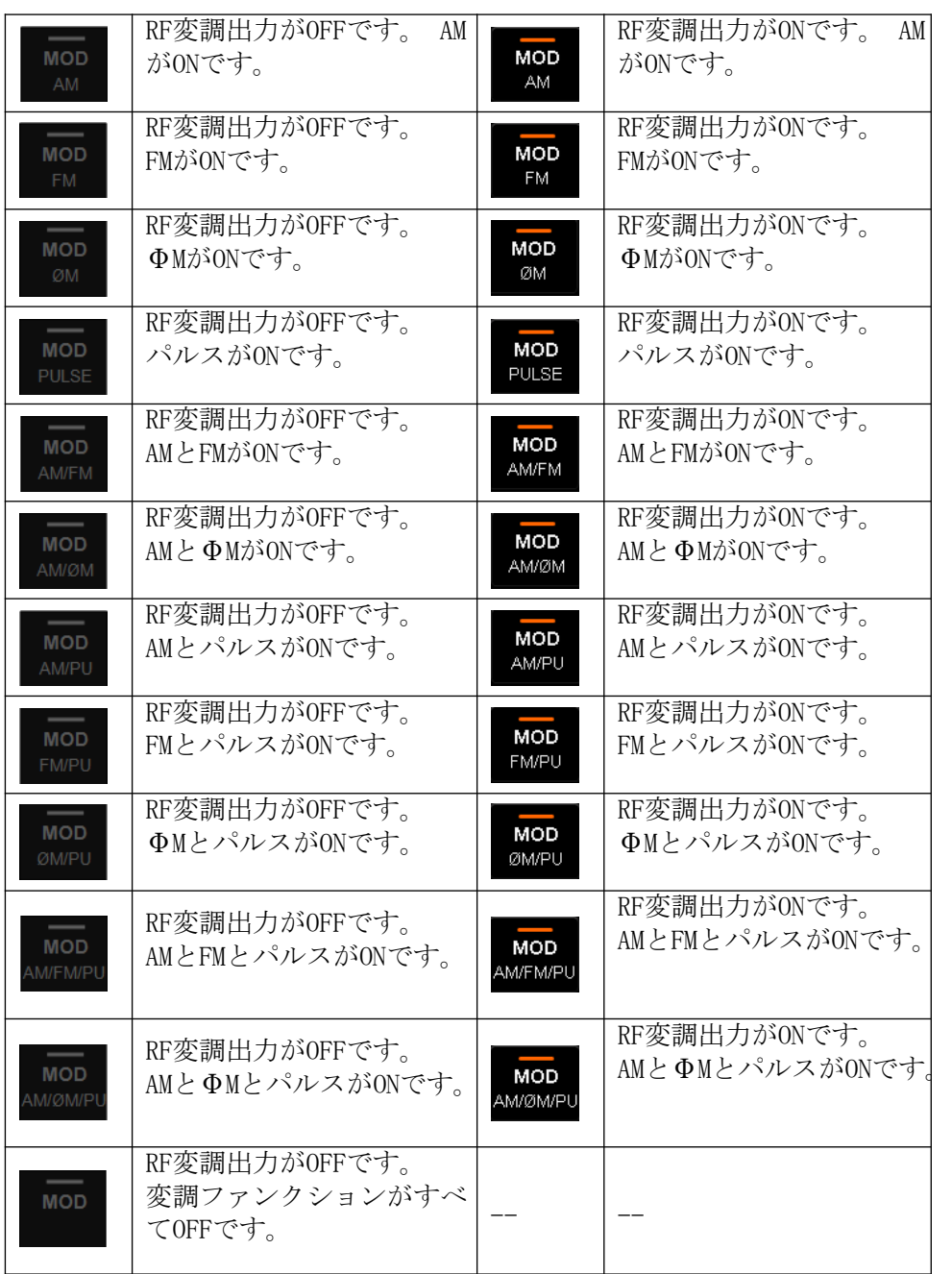

**MOD** を押すと AM/FM/ØM/PUL 変調アイコンがファンクション・ステータス・ エリアに表示されます。変調ファンクションがONになると対応するアイコンが 点灯し、OFFになるとグレー表示になります。

## 内蔵ヘルプ・システムを使う

DSG800 内蔵ヘルプ・システムはフロント・パネルにあるすべてのファンクショ ン・キーとメニュー・ソフトキーのヘルプ情報を提供します。ユーザーは操作中 にどのキーのヘルプ情報でも見ることができます。

#### 1. ビルトインヘルプ情報を得る

**?** を押してから所望のファンクション・キーまたはメニュー・ソフ ト・キー押すと、画面にそのキーのヘルプ情報が表示されます。

#### 2. ページ アップ/ダウン

複数ページにヘルプ情報が表示されているとき、方向キーやノブでペー ジを切り替えることができます。

#### 3. ヘルプ情報をOFFにする

画面にヘルプ情報が表示されているとき、方向キーとノブを除いたキーならど れでも押せばヘルプ情報をOFFすることができます。

#### 4. メニュー・ソフト・キーのヘルプ情報を得る

**?** を押すと、画面にヘルプ情報の取得のしかたについてのメッセージが表 示されます。その後、所望のメニュー・ソフト・キーを押すと画面にそのキー に対応したメニュー・アイテムのヘルプ情報が表示されます。

#### 5. ファンクション・キーのヘルプ情報を得る

**?** を押すと、画面にヘルプ情報の取得のしかたについてのメッセージが表 示されます。その後、所望のファンクション・キーを押すと画面にそのキーの ファンクションのヘルプ情報が表示されます。

## 基本的な操作

## RF信号を出力する

周波数 1GHz、振幅 -20dBm のRF信号を **[RF OUTPUT 50Ω]** から出力します。

- 1. 初期化して工場設定に戻す **Syst → Reset → Preset Type →** 「Factory」 と押した後に、 Preset を押 すと初期化して工場設定に戻すことができます。
- 2. 周波数の設定

**FREQ** を押して、数値キーを使って周波数の値「1」を入力し、ポップアッ プ単位メニューから「GHz」を選択します。

- 周波数の単位は GHz、MHz、kHz、Hz から選択できます。
- **Backspace** を押すと、カーソルの左側の数値を削除することができます。
- 数値入力の際に、左右の方向キーを押してカーソルを桁移動させて、ノブ を回して数値を変更することもできます。
- 周波数を設定した後に、ノブを回して所定のステップで周波数を変更する ことができます。
- **FREQ** を押した後に **Step** を押すとステップを設定できます。

#### 3. 振幅の設定

**LEVEL** を押して、数値キーを使って振幅の値「-20」を入力し、ポップアップ 単位メニューから「dBm」を選択します。

- 振幅の単位は dBm、-dBm、mV、uV、nV から選択できます。
- **Backspace** を押すと、カーソルの左側の数値を削除することができます。
- 数値入力の際に、左右の方向キーを押してカーソルを桁移動させて、ノブ を回して数値を変更することもできます。
- ノブを回して所定のステップで振幅を変更することができます。
- **LEVEL** を押した後に Step を押すとステップを設定できます。
- 4. RF出力をONにする

**RF/on** を押すと、キーのバックライトとファンクション・ステータス・エリ アのRFラベルが点灯します。この時点でRF出力はONになり、設定されたRF信号 が **[RF OUTPUT 50Ω]** から出力されます。

## RF掃引信号を出力する

この章では連続リニア・ステップ掃引に設定されたRF掃引信号の出力のしかたを紹 介します。周波数範囲を「1GHz から 2GHz」、振幅範囲を「-20dBm から 0dBm」、 掃引ポイント数を「10」、保持時間を「500ms」 に設定します。

1. 初期化して工場設定に戻す

**Syst → Reset → Preset Type →** 「Factory」 と押した後に、 Preset を押 すと初期化して工場設定に戻すことができます。 (初期状態では、掃引 モードは連続、掃引タイプはステップ、掃引スペースはリニアです。)

2. ステップ掃引パラメータの設定

**SWEEP** を押して、メニュー・ページ・アップ/ダウン・キー ↓ を使用して 2/3ページを開き、 **Step Swp** を押すとステップ掃引パラメータの設定メ ニューに入ります。

- スタート周波数 **Start Freq** を押して、数値キーを使用してスタート周波数の値「1」を 入力し、ポップアップ単位メニューから「GHz」を選択します。
- ストップ周波数 **Stop Freq** を押して、数値キーを使用してストップ周波数の値「2」を 入力し、ポップアップ単位メニューから「GHz」を選択します。
- スタート・レベル **Start Lev** を押して、数値キーを使用してスタート・レベルの値「-20」 を入力し、ポップアップ単位メニューから「dBm」を選択します。
- ストップ・レベル **Stop Lev** を押して、数値キーを使用してストップ・レベルの値「0」を入 力し、ポップアップ単位メニューから「dBm」を選択します。
- 掃引ポイント数 **Points** を押して、数値キーを使用して掃引ポイント数「10」を入力し、 **Enter** を押します。
- 保持時間 (Dwell Time) 保持時間は掃引のステップ周期を意味しています。 **Dwell Time** を押して、数値キーを使用して時間の値「500」を入力し、 ポップアップ単位メニューから「ms」を選択します。

#### 3. RF掃引をONにする

**SWEEP → Sweep** と押し、「Freq & Lev」を選択して周波数と振幅の掃引を ONにします

この時点で、RFシグナル・ジェネレータは設定どおりにスタート周波数とレベ ルからストップ周波数とレベルへ連続的にステップ掃引します。画面の周波数 エリアと振幅エリアにプログレス・バーと連続掃引ラベルが表示され、ファン クション・ステータス・エリアの掃引ラベルが点灯します。

### 4. RF出力をONにする

**RF/on** を押すと、キーのバックライトとファンクション・ステータス・エリ アのRFラベルが点灯します。この時点でRF出力はONになり、設定されたRF掃引 信号が **[RF OUTPUT 50Ω]** から出力されます。

## RF変調信号を出力する

この章では例としてAM変調信号の出力のしかたを紹介します。キャリア周波数を 「800MHz」、キャリア振幅を「-20dBm」、変調率を「60%」、変調周波数を 「20kHz」に設定します。

1. 初期化して工場設定に戻す

**Syst → Reset → Preset Type →** 「Factory」 と押した後に、 Preset を押 すと初期化して工場設定に戻すことができます。 (初期状態では、変調 ソースは「内部」、変調波形は「サイン」になっています。)

- 2. キャリア周波数と振幅を設定する
	- キャリア周波数 **FREQ** を押して、数値キーを使って周波数の値「800」を入力し、ポップ アップ単位メニューから「MHz」を選択します。
	- キャリア振幅 **LEVEL** を押して、数値キーを使って周波数の値「-20」を入力し、ポップ アップ単位メニューから「dBm」を選択します。
- 3. AM変調パラメータを設定する
	- MOD→AM と押して、AM変調メニューに入ります。
	- **Depth** を押して、数値キーを使って変調率の値「60」を入力し、ポップ アップ単位メニューから「%」を選択します。
	- **Freq** を押して、数値キーを使って周波数の値「20」を入力し、ポップ アップ単位メニューから「kHz」を選択します。
	- **Switch** を押し、「On」を選択してAMファンクションをONにします。
- 4. RF変調出力をONにする

**Mod/on** を押し、そのあとに **RF/on** を押します。それぞれのキーのバック ライトが点灯し、ファンクション・ステータス・エリアの MOD、AM、RF ラベ ルが点灯します。この時点でRF変調出力がONになり、設定されたRF変調信号が **[RF OUTPUT 50Ω]** コネクタから出力されます。

注記**: RF/on** と **Mod/on** の双方のバックライトが点灯しなければなりません。

## リモート・コントロール

DSG800 はリモート・コントロールのために USB や LAN インタフェース経由での PC との通信をサポートしています。リモート・コントロールは SCPI(Standard Commands for Programmable Instruments)コマンド・セットに基づいて実現され ています。 この章では、**RIGOL** が供給しているPCソフトウェアである Ultra Sigma を使用してSCPIコマンドをUSB経由で送ることでRFシグナル・ジェネレータ をリモート・コントロールするやりかたを紹介します。コマンドの詳細については DSG800 Programing Guide を参照してください。

注記:本機がリモート·モードのとき **Ent** が画面に表示され、ESCを除いたすべ てのフロント・パネル・キーがロックされます。 **ESC** を押すとリモート・モード を終了させることができます。

#### 1. Ultra Sigma をインストールする

Ultra Sigma をインストールしてください。Ultra Sigma は標準付属のリソー スCDに入っています。<u>[www.rigol.com](http://www.rigol.com/)</u> から最新バージョンのソフトウェアをダ ウンロードすることもできます。

#### 2. USB経由でコントロールする

(1) デバイスを接続する USBケーブルを使用して、RFシグナル·ジェネレータ (USBデバイス) と PC(USBホスト)を接続します。

#### (2) USBドライバをインストールする

本RFシグナルジェネレータはUSBTMCデバイスです。RFシグナル・ジェネ レータがPCに正しく接続された後、新しいハードウェアの検出ウィザード が表示されます。指示に従って「USB Test and Measurement Device (IVI)」ドライバをインストールしてください。

#### (3) デバイス・リソースを検索する Ultra Sigma を起動すると、ソフトウェアはPCに接続されているRFシグ ナル・ジェネレータを自動的に検索します。 USB-TMC をクリックし てもリソースを検索することができます。

#### (4) デバイスリ・ソースを確認する

見つかったリソースは「RIGOL Online Resource」の下に表示され、 機器のモデル・ナンバーやUSBインタフェース情報も表示されます。 e, DSG830の場合の表示例は下記のようになります。 (USB0::0x1AB1::0x6666::DSG8A170200001::INSTR)

### (5) 通信テスト

リソース名「DSG830 (USB0::0x1AB1::0x6666::DSG8A170200001::INSTR)」を 右クリックして、「SCPI Panel Control」を選択してコマンドを送ったり データを読んだりする音ができるリモート・コマンド・コントロール・パネ ルを開きます。

## トラブルシューティング

この章では、一般的に発生しうるDSG800の問題とその解決方法について説明します。 これらの問題が発生した場合は、手順に従って問題を解決してください。問題が解 決しない場合は **RIGOL** に連絡してください。

連絡先( **Syst Information System Info** )

#### 1. 電源キーを押してもRFシグナル・ジェネレータのディスプレイが暗いまま で表示されない

- (1) ファンが動いているか確認します
	- ファンが動いていてディスプレイが暗いのなら、ディスプレイのコネ クタが外れたのかもしれません。
	- ファンが動いていないときは、機器が正常に起動できていません。 (2)に進んでください。
- (2) 電源に正しく接続されているか、電源キーが確実にONになっているか確認 してください。
- (3) フューズが切れているかどうか確認してください。フューズの交換が必要 な場合は **RIGOL** に連絡してください。
- (3) 上記の点検の後に再起動してください。
- (4) それでも正常に動作しない場合は **RIGOL** に連絡してください。
- 2. 画面が暗くて見づらい
	- (1) 液晶ディスプレイの明るさ設定が低すぎないか確認してください。
	- (2) **Syst Display Brightness** と押して、数値キーやノブを使用してRF シグナル・ジェネレータの明るさを適切な値に調整してください。

#### 3. RFシグナル・ジェネレータがロックされて操作できない

- (1) RFシグナル・ジェネレータがリモート・コントロール・モードかどうか確 認してください。リモート・コントロール・モードのときは画面のステー タス・バーに が表示されます。**ESC** を押すとリモート・コントロー ル・モードを終了してフロント・パネルのロックを解除します。
- (2) RFシグナル・ジェネレータがローカル・モードで画面がロックされている かどうか確認してください。画面がロックされている時はフロント・パネ ルの操作ができません。**ESC** を押すとスクリーン・ロックが解除されます。
- (3) RFシグナル・ジェネレータの画面にプログレス・バーが表示されている場 合は、何らかの処理を実行中です。例えば、ファイル保存するときにはプ ログレス・バーが表示されて保存処理中であることを示します。処理中は フロント・パネルはロックされます。
- (4) **Preset** を押す、あるいはRFシグナル・ジェネレータを再起動することで もロック解除することができます。
- 4. 設定どおりに波形が出力されない
	- (1) RF出力していない
		- **[RF OUTPUT 50Ω]** コネクタと信号ケーブルの結合状熊を確認して ください。
		- 信号ケーブルに損傷があるかどうか確認してください。
		- テスト機器と信号ケーブルの結合状態を確認してください。
		- **RF/on キーのバックライトが点灯しているかどうか確認してくださ** い。 点灯していないときは、キーを押してください。バックライト が点灯し、画面のファンクション・ステータス・エリアのRFラベルが 点灯して、RF出力がONになります。
		- RF信号の振幅設定が小さすぎないか確認して、適切に振幅を調整して ください。
	- (2) RF出力が変調されていない
		- **[RF OUTPUT 50Ω]** コネクタと信号ケーブルの結合状態を確認して ください。
		- 信号ケーブルに損傷があるかどうか確認してください。
		- テスト機器と信号ケーブルの結合状態を確認してください。
		- **Mod/on と RF/on のバックライトが双方とも点灯しているかど** うか、変調 **Switch** がONになっているかどうか確認してください。
		- 変調パラメータが適切に設定されているかどうか確認して、適切 に調整してください。
		- 外部変調ソースを使う場合は、外部ソースを正しく接続して、仕 様を超えないようにRFシグナル・ジェネレータへ信号を入力して ください。

#### 5. 掃引が異常

(1) 掃引が停滞する

掃引しているときは、画面の周波数エリアや振幅エリアにプログレス・ バーが表示されます。掃引が停滞する場合は下記を確認してください

- **少なくとも1つの掃引方式がONになっていること。 SWEEP→ Sweep** と押して、「Freq」、「Level」、「Freq & Lev」を選択し てください。
- **シングル掃引モードのときは、Single** を押してトリガ状態に合致さ せて掃引を実行してください
- **掃引トリガモードが自動に設定されていない場合は、SWEEP→ Trig Mode → Auto** と押して、掃引の停滞がトリガがないことによ るものかどうか確認してください。
- ポイント・トリガ・モードが自動に設定されていない場合は、 **SWEEP → Point Trig → Auto** と押して、掃引の停滞がポイント・ トリガがないことによるものかどうか確認してください。
- 保持時間 (dwell time) が、掃引が見えないほどに、大きすぎある いは小さすぎないか確認してください。
- ステップ掃引あるいはリスト掃引において、少なくとも2点が設定 されていることを確認してください。
- (2) リスト掃引の保持時間(dwell time)が正しくない。
	- **SWEEP → List Swp** と押して、掃引リスト・メニューに入ります。
	- **Load** を押して所望の掃引リストをロードし、**View** を押して掃引リ スト内の保持時間 (dwell time) が正しいことを確認してください。
	- 保持時間 (dwell time) が正しくない場合は、掃引リストを編集しな おして再ロードしてください。保持時間 (dwell time) が正しい場合 はつぎに進みます。
	- **SWEEP → Type** と押して、「リスト」掃引が選択されていることを 確認してください。もしも「ステップ」掃引が選択されていたらRFシ グナル・ジェネレータはステップ掃引の保持時間 ( dwell time ) に 従って掃引します。
- (3) リスト掃引情報が失われた。
	- リスト掃引情報を機器のステートの一部としてステータス・レジス タに保存することはできません。
	- RFシグナル・ジェネレータはロードした掃引リストだけを使うこ とができます。
- (4) ステップ掃引あるいはリスト掃引で、振幅が変わらない。
	- 掃引方式が「Level」あるいは「Freq & Lev」であることを確認してく ださい。
	- 掃引方式が「Freq」の場合は、振幅は変わりません

#### 6. USBストレージ・デバイスが認識されない

- (1) USBストレージ・デバイスを他の機器やPCに接続したときに正常に動 作するかどうか確認してください。
- (2) ご使用のUSBストレージ・デバイスがフラッシュ・タイプであることを確 認してください。本機はハードディスクによるUSBストレージ・デバイス はサポートしていません。
- (3) 機器を再起動してからUSBストレージ・デバイスを挿入し、正常に動作す るか確認してください。
- (4) それでもまだUSBストレージ・デバイスが正常に動作しないときは **RIGOL** に連絡してください。
- 7. キーを押したときに応答がない、あるいは応答が正しくない。
	- (1) 本機を起動した後、すべてのキーが応答しないのかどうかを確認します。
	- (2) **Syst Self-Test Key Test** と押してキーボード・テスト・インター フェースに入ります。フロント・パネルのファンクション・キーを順次押 して、応答しない、あるいは応答が正しくないキーがあるかどうか確認し ます。
	- (3) 上記で障害が発生した場合には、 キーボードを接続しているワイヤが緩 んでいるか、キーボードが損傷している可能性があります。機器を分解し ないで **RIGOL** に連絡してください。

#### 8. 性能や仕様を満足しない

- (1) RFシグナル・ジェネレータが校正期間内(1年)であることを確認して ください。
- (2) RFシグナル・ジェネレータのウォーム・アップ時間が40分以上経過してい ることを確認してください。
- (3) RFシグナル・ジェネレータの動作環境温度が仕様内であることを確 認してください。
- (4) 動作環境が強磁界かどうか確認してください。
- (5) RFシグナル・ジェネレータやテスト・システムの電源に障害がある かどうか確認してください。
- (6) テスト装置の性能が要求を満たしているか確認してください。
- (7) テスト装置が校正期間内であることを確認してください。
- (8) テスト装置が動作環境仕様を満たしているか確認してください。
- (9) すべてのコネクタの結合を確認してください。
- (10)ケーブルが破損していないか確認してください。
- (11)操作が間違っていないか確認してください。
- (12)誤差の計算が正しいか確認してください。
- (13)代表値と公称値の定義を正しく理解してください。
	- 代表値は仕様条件のもとでの性能仕様です。
	- 公称値は使用時のおおよその値です。